## **Ziel:**

**Erstellen eines Solarpark-Layouts und Erstellen einer Photomontage.** 

## **Übersicht:**

- **1. Voraussetzungen**
- **2. Flächendefinition**
- **3. Moduleigenschaften anpassen**
- **4. Unterkonstruktion hinzufügen**
- **5. Visualisierung der PV-Flächen**
- **6. Visualisierung von Zäunen**
- **7. Visualisierung von Zuwegung**
- **8. FAQ**

## 1. VORAUSSETZUNGEN

Bevor Sie einen Solarpark in Ihrem windPRO-Projekt erstellen, stellen Sie sicher, dass ein Digitales Geländemodell (DGM) entweder als Höhenraster- oder Höhenlinienobjekt vorliegt. Außerdem sollten Sie eine ausreichend hoch aufgelöste Hintergrundkarte geladen haben, um den Bereich der geplanten PV-Fläche gut erkennen zu können.

Hilfestellungen zur Projekteinrichtung finden Sie in unserem windPRO-Wiki: http://help.emd.dk/mediawiki/index.php?title=Categor y%3AProjekteinrichtung

#### 2. FLÄCHENDEFINITION

Platzieren Sie ein Solar-PV-Objekt auf der Karte:

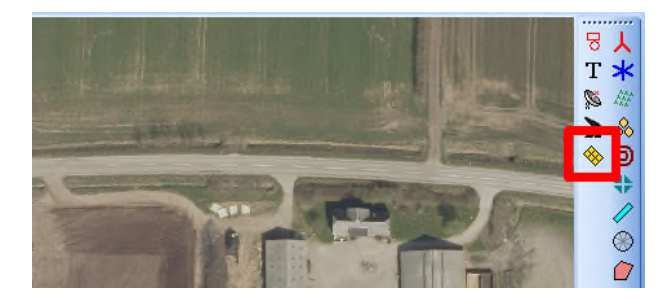

Setzen Sie das Solar-PV-Objekt in die Nähe des Gebiets, in dem Sie die PV-Anlage planen. Die genaue Position des Objekts ist dabei nicht relevant. Sobald das Objekt gesetzt ist und Sie auf **OK** klicken, ist der Bearbeitungsmodus zur Erstellung eine neuen PV-Fläche aktiviert und Sie können sofort per Linksklick Ihre geplante PV-Fläche auf der Karte digitalisieren.

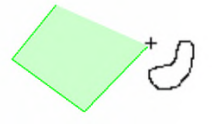

Zum Schließen der Fläche klicken Sie rechts und beenden mit **Stopp**. Die Fläche wird automatisch mit Solarmodulen gefüllt:

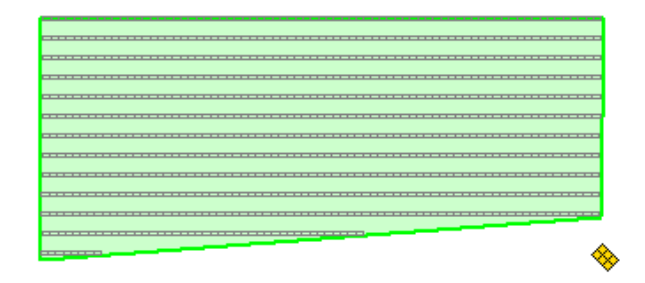

In gleicher Weise können auch Ausschlussflächen definiert werden, auf denen keine Module installiert werden dürfen, z.B. bei Wegen, Trafostationen oder Gebäuden.

Mit Rechtsklick wählen Sie dafür **Neue Solar-PV-Fläche erzeugen**:

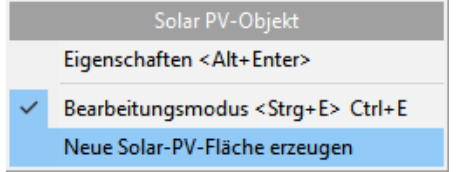

Anschließend definieren Sie die Fläche als **Ausschlussfläche:**

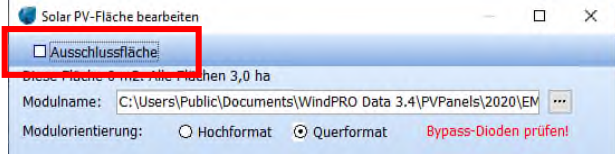

…und starten die Digitalisierung der Ausschlussfläche:

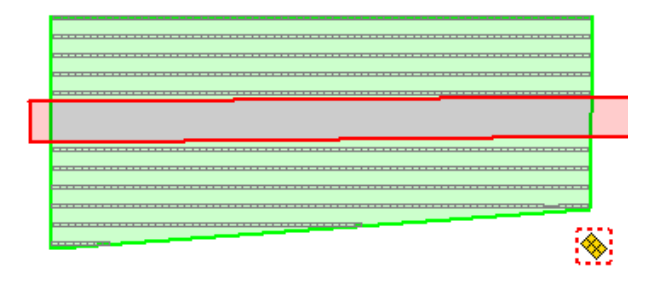

Im selben Solar-PV-Objekt können mehrere PV-Flächen und Ausschlussflächen angelegt werden. Die Liste der erstellten Flächen wird im Statusfenster angezeigt, wenn das Solar-PV-Objekt eingefügt wird:

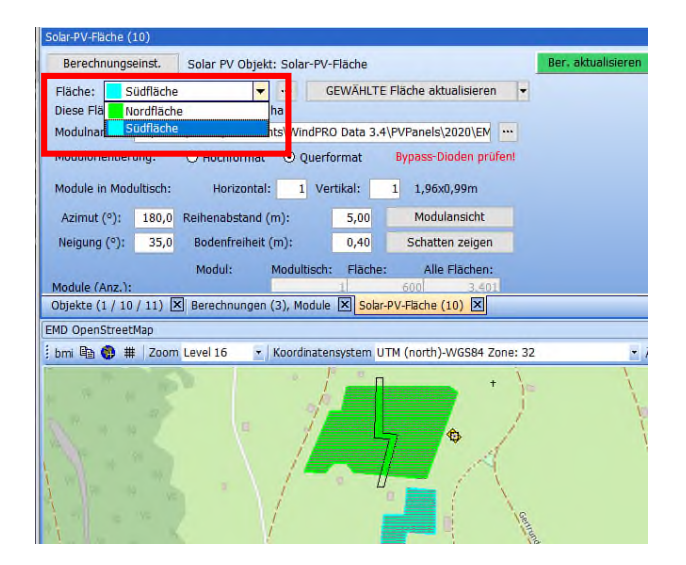

Die Angaben zur Himmelsrichtung (Azimut) folgen der generellen Konvention in windPRO: 0° ist Nord, 90° Ost, 180° Süd und 270° West. In der nördlichen Hemisphäre

zeigen die Module bei 180° Azimutwinkel in Richtung Äquator, in der südlichen Hemisphäre bei 0°.

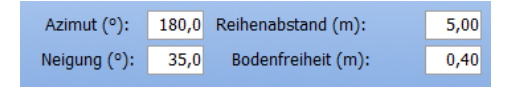

Der Neigungswinkel der Module wird von windPRO entsprechend dem Breitengrad des Projekts für eine optimale Produktion ohne Verschattung berechnet, kann jedoch manuell geändert werden. Der Reihenabstand wird pauschal mit 5 m angegeben, kann aber ebenfalls angepasst werden.

Übernehmen Sie vorgenommene Änderungen mit **GEWÄHLTE Fläche aktualisieren** ins Kartenlayout:

GEWÄHLTE Fläche aktualisieren

Sollen geänderte Eigenschaften für mehrere Teilflächen übernommen werden, wählen Sie über das Dropdown-Menü neben dem obe abgebildeten Knopf die Option **ALLE Flächen aktualisieren**.

#### 3. MODULEIGENSCHAFTEN ANPASSEN

Ein PV-Layout besteht aus mehreren zusammenhängenden Tischen in jeder Reihe. Jeder Tisch enthält eine bestimmte Anzahl von Modulen.

windPRO enthält bereits einige Standardmodule:

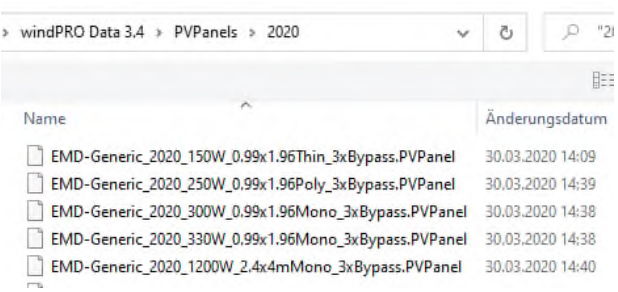

Jeder Datensatz enthält Informationen zu den Abmessungen des Moduls, ein 3D-Modell, die Peakleistung, den Zellentyp etc.

Mit […] und **Neu** können Sie selbst Module definieren:

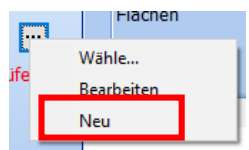

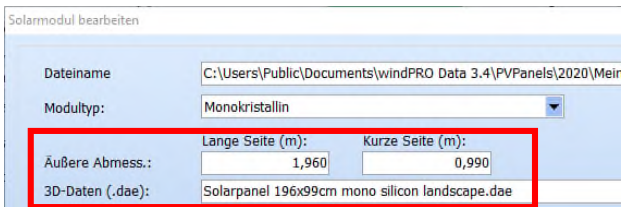

Geben Sie die Abmessungen des Moduls ein und wählen Sie ein 3D-Modell aus dem windPRO Collada-Ordner oder erstellen Sie eine eigene \*.dae-Datei zum Beispiel in SketchUp. Die gewählte \*.dae-Datei wird auf die angegebene Höhe und Breite skaliert.

Für die Visualisierung können die weiteren Angaben im Fenster ignoriert werden.

Klicken Sie **Speichern unter**, um das neue Modul als weitere Vorlage zu speichern:

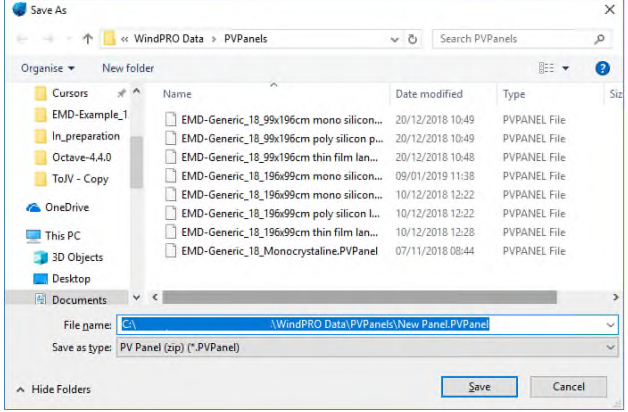

Nach dem Speichern können Sie definieren, aus wie vielen Modulen ein zusammenhängender Modultisch bestehen soll (horizontal und vertikal):

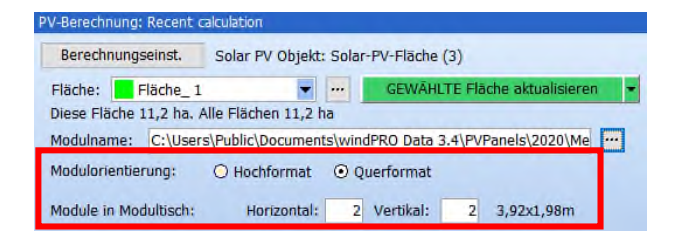

Klicken Sie auf **Modulansicht**, um das 3D-Modell Ihres Modultischs zu sehen:

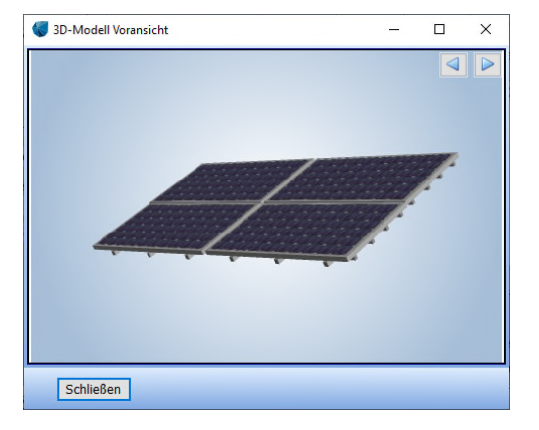

Diese zusammenhängenden Tische werden nun verwendet, um die PV-Fläche zu füllen. Je mehr Module Vertikal übereinander platziert werden, desto größer müssen die Reihenabstände gewählt werden.

Die Anzahl der Module, die in die gewählte Fläche passen sowie in alle Flächen und die Peakleistung wird weiter unten im Fenster gezeigt:

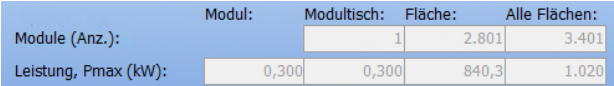

## 4. UNTERKONSTRUKTION HINZUFÜGEN

Auch eine Unterkonstruktion kann dem Modell hinzugefügt werden. In unserem Beispiel wird nur ein Modul pro Tisch verwendet. Setzten Sie unter der Moduldefinition setzen wir den Haken bei **Unterkonstruktion zeigen**:

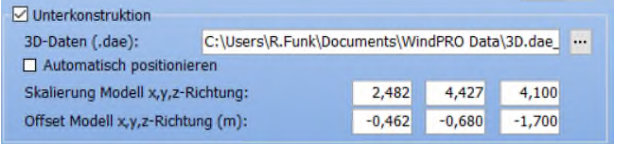

Das Modul und die Unterkonstruktion sind zwei unterschiedliche Komponenten, die nicht gemeinsam skalieren. Mit **Automatisch positionieren** findet windPRO Skalierungsparameter, um die Größe der Unterkonstruktion dem Modultisch anzupassen. In der Regel muss danach noch die Z-Skalierung/Offset manuell angepasst werden, um den Winkel des Tischs korrekt abzubilden (s.u.)

Mit der Schaltfläche **Voransicht** können Sie das Modul mit Unterkonstruktion anschauen:

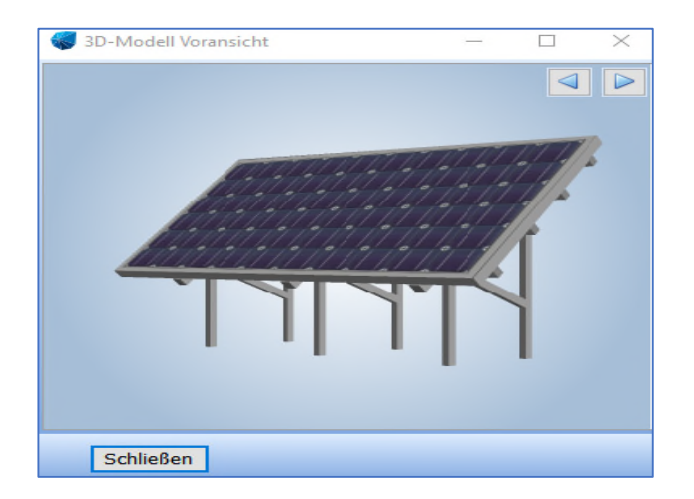

Wird z.B. die Neigung des Moduls verändert, passt sich die Unterkonstruktion nicht automatisch an:

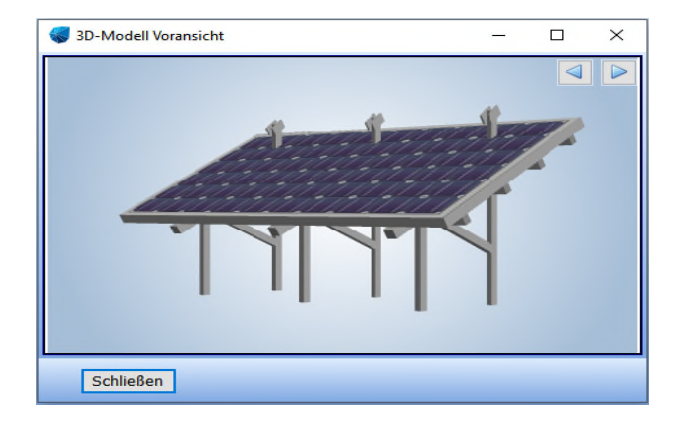

Zur Behebung können Sie entweder ein \*.dae-Modell mit korrekter Dimension und Neigung verwenden oder das Modell manuell skalieren:

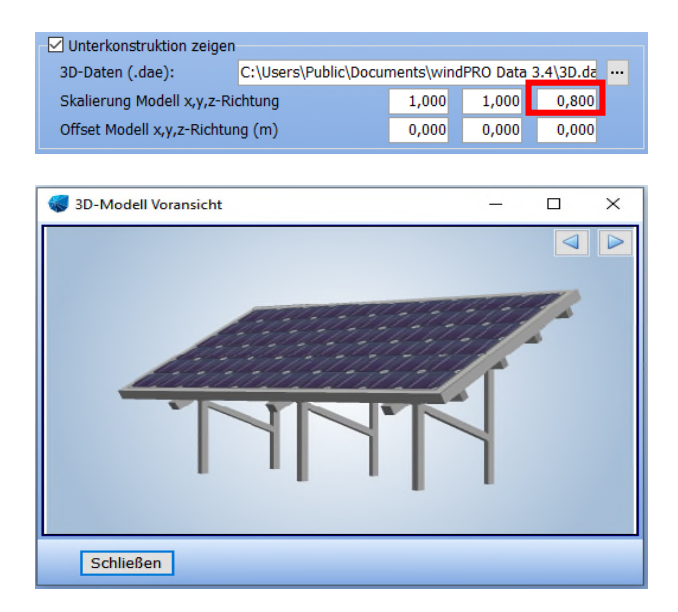

#### 5. VISUALISIERUNG DER PV-FLÄCHEN

Öffnen Sie die Fotomontage eines kalibrierten Kameraobjekts, das auf die PV-Fläche gerichtet ist:

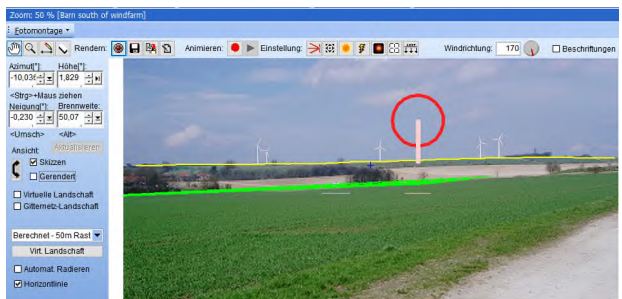

Klicken Sie **Rendern**:

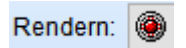

Und die PV-Fläche wird angezeigt:

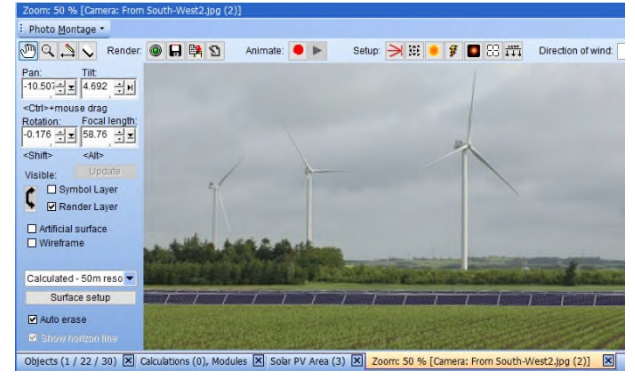

## 6. VISUALISIERUNG VON ZÄUNEN

Um einen Zaun zu visualisieren, fügen Sie ein neues Linienobjekt auf der Karte ein, wählen Sie den Verwendungszweck "Photomontage":

Linienobjekt (3DA-Linienobjekte: 3DALINE\_58\_PVSolar\_Alpen\_0.3dl (1)) Position Layer Daten Export Darstellung Beschreibung Mammando Visualisierung Photomontage

Klicken Sie auf die Schaltfläche **Visualisierung**:

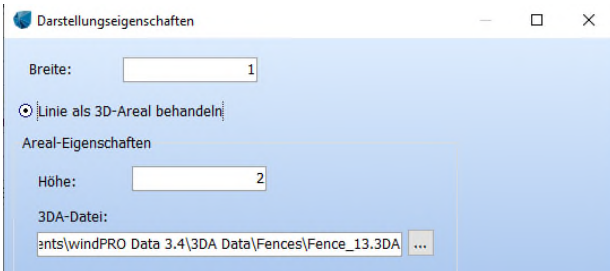

Für einen einfachen Zaun wählen Sie **Linie als 3D-Areal behandeln**. Setzen sie die **Breite** auf 1 m und die **Höhe** z.B. auf 2 m.

Für die optische Darstellung haben wir oben eine Datei **Fence\_13.3DA** aus der 3D-Objektbibliothek von windPRO gewählt (**windPRO Data\3DA Data\Fences**). Dies ist ein einfacher Maschendrahtzaun.

Kehren Sie zurück auf die Karte mit **Ok Ok**

Rechtsklicken Sie dort, wo der Zaun beginnen soll **Neue Linie erzeugen**. Digitalisieren Sie dann den Verlauf des Zauns und beenden Sie mit **Stopp** (bzw. mit **Schließen** um eine geschlossene Fläche zu erzeugen).

Verlassen Sie den Bearbeitungsmodus mit **STRG-E** oder **Rechtsklick Bearbeitungsmodus**.

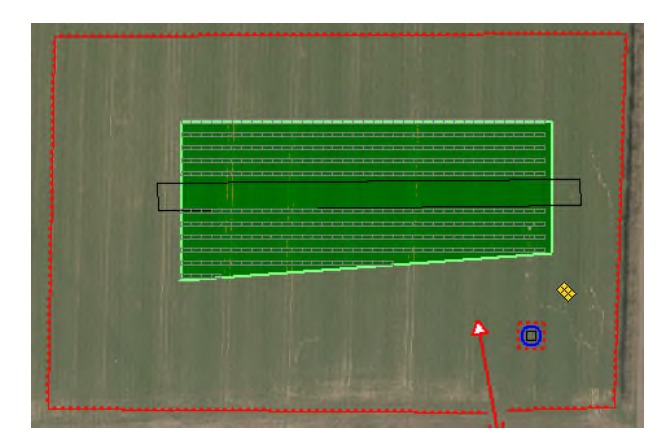

Klicken Sie im Photomontagefenster auf Rendern:  $\circledast$ :

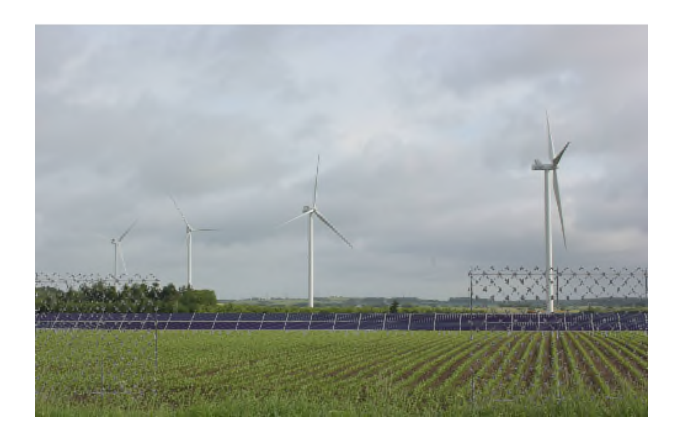

## 7. VISUALISIERUNG VON ZUFAHRTSWEGEN

Das Hinzufügen von Zufahrtswegen funktioniert sehr ähnlich wie das von Zäunen. Platzieren Sie ein neues Linienobjekt auf der Karte und wählen Sie den Verwendungszweck "Photomontage":

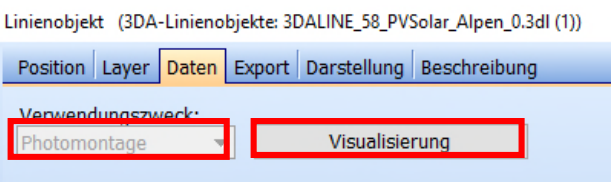

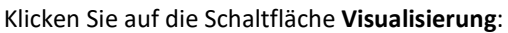

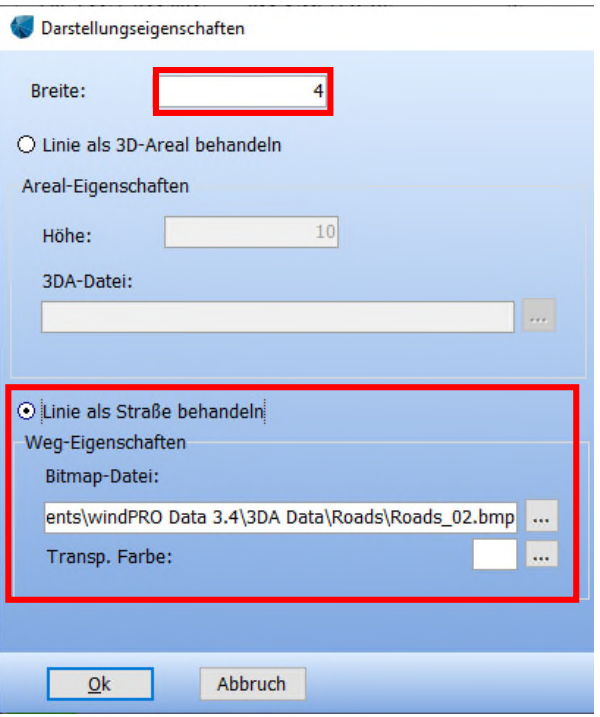

Wählen Sie diesmal **Linie als Straße behandeln**. Eine passende Textur-Datei ist z.B. **Roads\_02.bmp** (in **windPRO Data\3DA Data\Roads**)

Fahren Sie wie im Abschnitt über Zäune mit dem Digitalisieren der Straßen fort:

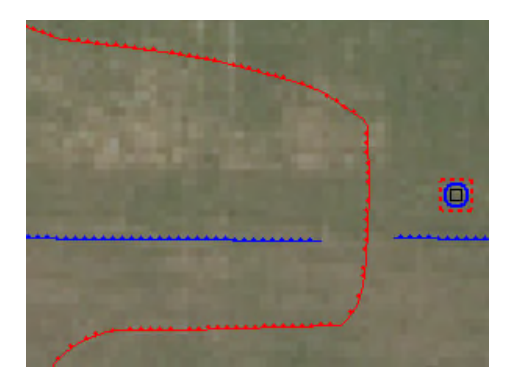

Klicken Sie im Photomontagefenster auf Rendern:  $\bigcirc$ :

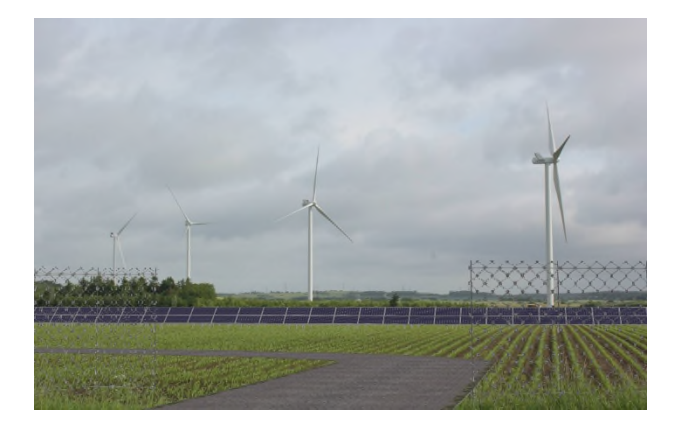

8. FAQ

**Wie kann ich eine Ertragsberechnung durchführen?** 

Hierfür gibt es einen Quickguide im windPRO Wiki: http://help.emd.dk/mediawiki/index.php?title=Categor y%3AQuick\_Guides\_(DE)

#### **Warum sehe ich nur Linien in meiner PV-Fläche?**

Wenn zu viele Module enthalten sind, reduziert windPRO die Darstellungszeit dadurch, dass nur Linien gezeigt werden.

## **Warum ragen einige Solarmodule über die definierte PV-Fläche hinaus?**

In SOLAR-PV-Flächen, die vor windPRO 3.5 erzeugt wurden, wird das Layout nur in Bezug auf die untere Kante des Modultischs generiert, deshalb ragen andere Bereiche des Tischs auch über die Fläche:

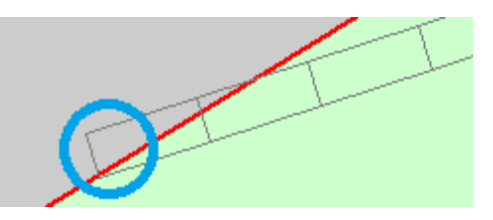

Sie können in diesen Projekten den Layout-Modus aber aktualisieren: Solar-PV-Fenster  $\rightarrow$  Schaltfläche **Anordnung**.

#### **Wie kann ich mein Layout exportieren?**

Rechtsklicken Sie auf das Solar-PV-Objekt und wählen sie **Export**. Die nützlichsten Optionen hier sind **Solar-PV-Flächen in Shapefile** und **In Google-Earth-KMZ-Datei**.

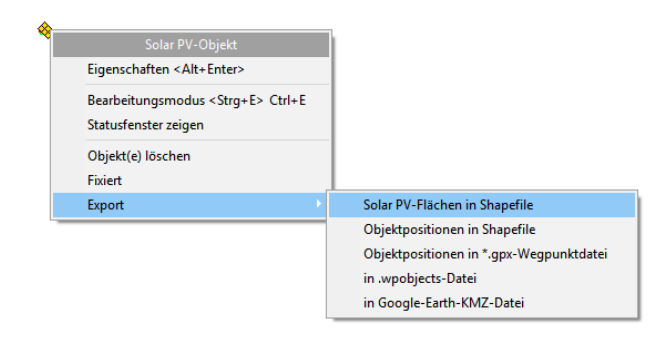

Die Linien der Flächen und Module können dann (nicht gerendert) in ArcGIS, QGIS, Google Earth etc. importiert werden:

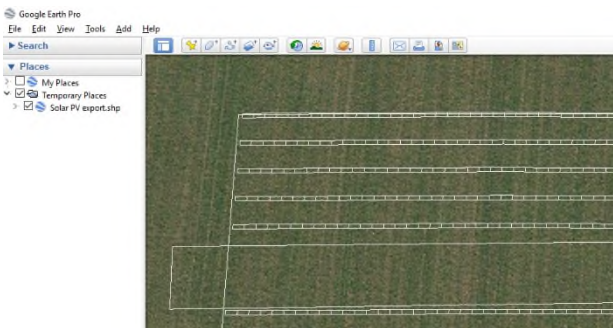

Beachten Sie, dass beim Export in Google Earth die Fläche und die Modultische in separaten Layern abgelegt werden, so dass Sie sie einzeln auswählen können, je nachdem welche Anforderungen gestellt werden.

#### **Wie kann ich das Statusfenster wieder öffnen?**

Rechtsklicken Sie auf das SOLAR-PV-Objekt und wählen Sie **Neues Statusfenster öffnen**.

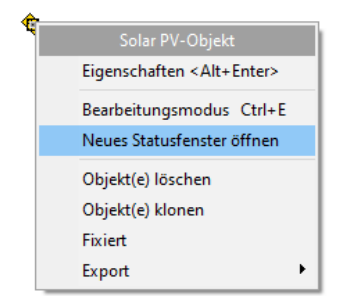

Wenn bereits eine Ertragsberechnung durchgeführt wurde, wird das zugehörige Statusfenster wie folgt geöffnet:

windPRO-Fenster "Berechnungen und Module"  $\rightarrow$  $\rightarrow$  Rechtsklick auf Berechnungsüberschrift ("Solar PV: Berechnungsname)

- $\rightarrow$  Berechnungs-Voraussetzungen
- $\rightarrow$  (Berechnungsfenster öffnet sich)
- $\rightarrow$  OK  $\rightarrow$  Statusfenster öffnet sich.

**Warum sind meine Module nicht gerade angeordnet?** 

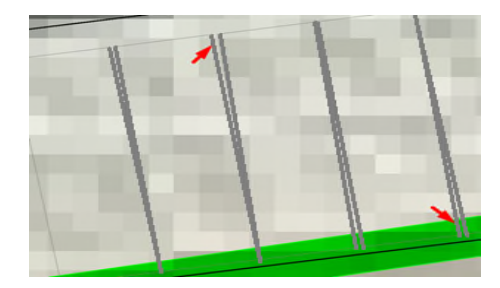

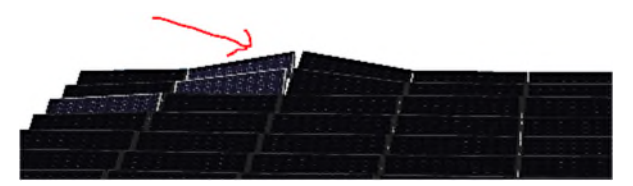

Dies kann bei Verwendung eines sehr hoch aufgelösten Geländemodells (<1m) geschehen, wenn die Geländedaten "Rauschen" in Form von einzelnen zu hohen Punkten enthalten; die Module folgen dann erwartungsgemäß dem Gelände.

Vermeiden Sie dies durch eine geeignete Vorbehandlung der Geländedaten. Mit Geländedaten ab einer Auflösung von 1 m sollte dies nur selten passieren.